# **ANDICA PAYROLL SOFTWARE** ™

# **YEAR END GUIDE 5th April 2022**

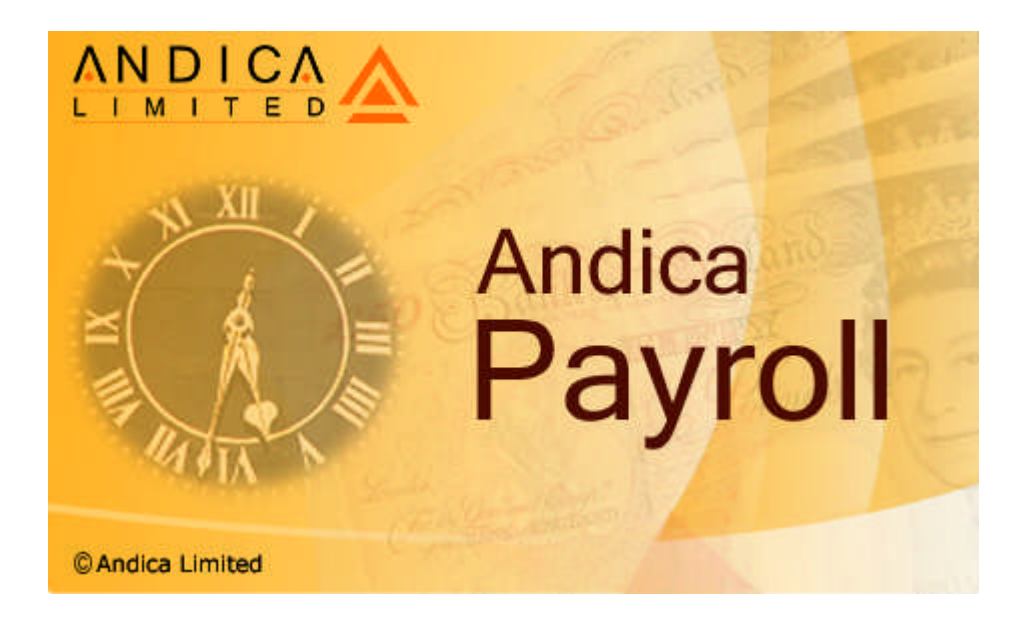

#### *Copyright:*

*The software, documentations, images, icons, text or any other information contained in the software, user's guide, brochures and other documentations are protected under the copyright laws and may not be copied, photocopied, reproduced, translated or converted in whole or in part to any electronic medium, machine-readable form or any other format without the prior written consent of Andica Limited. Such written consent must be specific and not implied.*

*Note: This guide covers year end routines for Andica Payroll software version 2021 developed by Andica Limited. All the Andica Payroll screen shots are taken from Version 2021 or earlier versions. This guide is supplied subject to our terms and conditions as detailed in the software license agreement.*

*Andica Limited © 2003-2022. All rights reserved. Andica, Andica Software, Andica logo with or without the words Andica Limited, Andica Payroll, Andica with a product descriptive name, are trademarks or registered trademarks of Andica Limited in the European Community and and/or other countries. Microsoft, Windows and Excel are registered trademarks and/or trademarks of Microsoft Corporation. InstallShield is a registered trademark of InstallShield Software Corporation. All other company names or product names may be trademarks of their respective owners. All parties' registered trademarks or service marks are the property of their respective owners and should be treated as such.*

*This program is protected by International copyright laws.*

#### **Developers:**

Andica Limited The Pines Daws Hill Lane High Wycombe **Buckinghamshire** HP11 1PW

Tel: 01494 360 960

Web: <https://www.andica.com/> Support Portal: <https://support.andica.com/portal/home>

# **Year End Guide 2021-22**

This guide covers information to assist with preparation of payroll for year-end and we recommend that it is used as a check list in conjunction with the main user guide.

**Important:** Please ensure you follow all steps in the order listed below.

- 1. Year End automatic update for Andica Payroll version 2021 (*as described in Step 1 below)*.
- 2. Processing your final payroll for tax year 2021-22 *(as described in Step 2 below)*
- 3. Submitting Final FPS and EPS for tax year 2021-22 *(as described in Step 3 below)*
- 4. Year End Process *(as described in Step 4 below)*
- 5. Payroll for new tax year 2022-23

#### **Step 1: Year End automatic update – Andica Payroll version 2021**

- 1. Payroll data backup and Computer system backup
- 2. Automatic update
- 3. Data validation

#### **Step 2: Processing the final payroll**

- 1. Process your final payroll and print all the necessary periodic reports.
- 2. Take a backup before processing the 'Close period' routine
- 3. Close your final payroll for all pay frequencies (Weekly, Fortnightly, Four Weekly and Monthly)
- 4. Process Leavers
- 5. Print a selection of reports and check your data

#### **Step 3: Submitting Final FPS and EPS**

- 1. Set 'Process Period' to your final 'Process Period' date. (*In line with FPS submission guidelines in Andica Payroll User Guide*). This cannot be later than 05/04/2022.
- 2. Submit FPS for the period for all pay frequencies and in the last FPS tick the box for 'Is this a final submission for year?'
- 3. If required, submit Final EPS and tick the box for 'Is this a final submission for year?'
- 4. Print Year End Reports including P60s *(as described below)*
- 5. Backup your data files and mark this 'Pre-Year End 2021-22'

#### **Step 4: Year End Process**

- 1. Process Year End Routine
- 2. Backup your data files and mark this 'Post-Year End 2021-22'

#### **Important: Customers processing payroll for multiple companies must complete Step 2, Step 3 and Step 4 for each company.**

## **Step 1: Year End automatic update – Andica Payroll version 2021**

The software includes a feature to automatically update to the latest build of the version you are using. Check for update prior to processing the final payroll and Processing Year end routines (steps 2, 3 and 4 below).

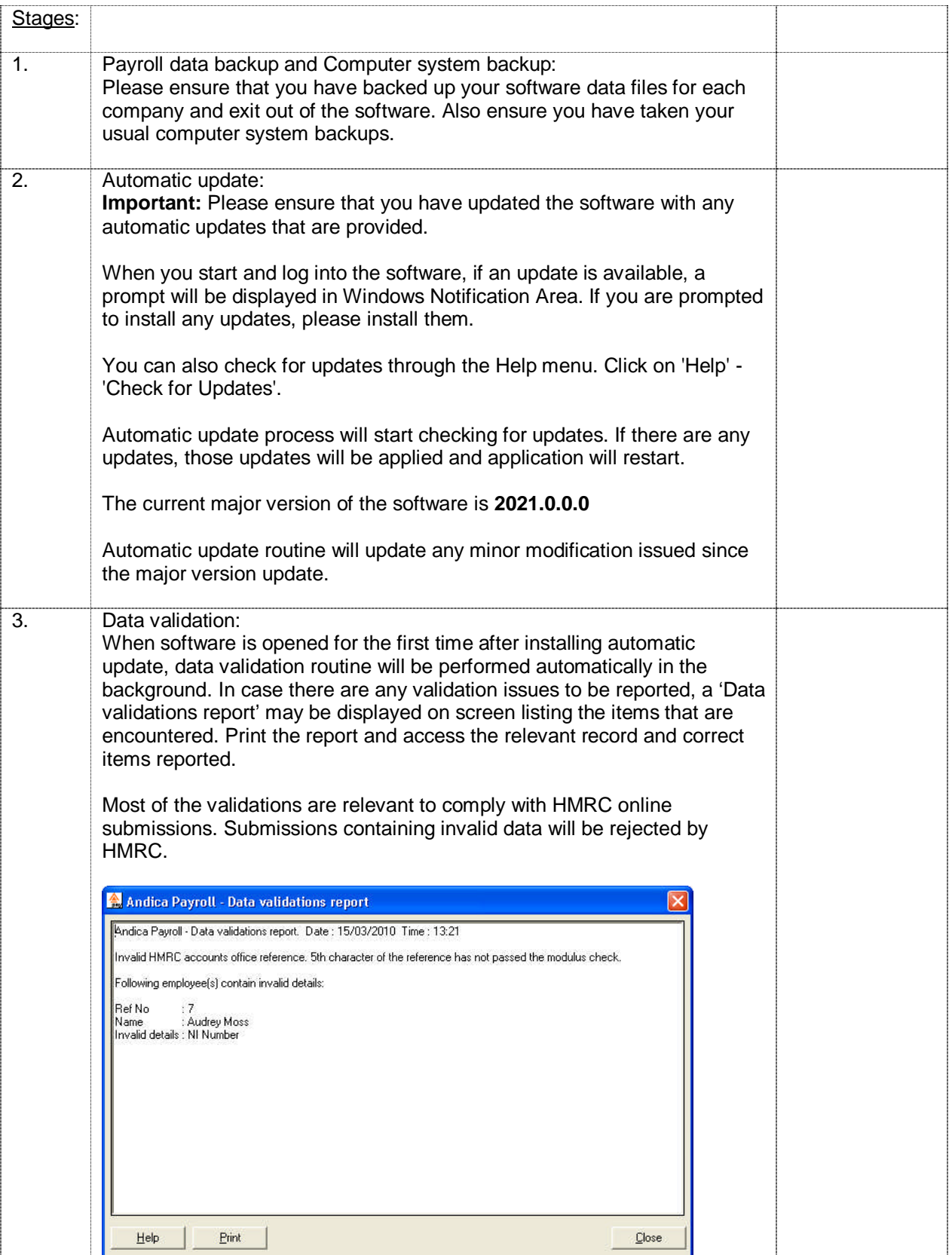

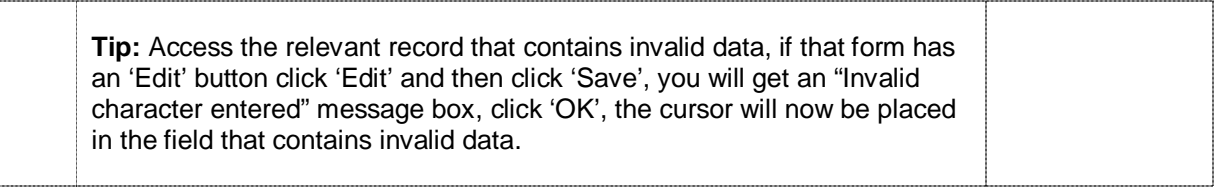

# **Step 2: Processing the final payroll**

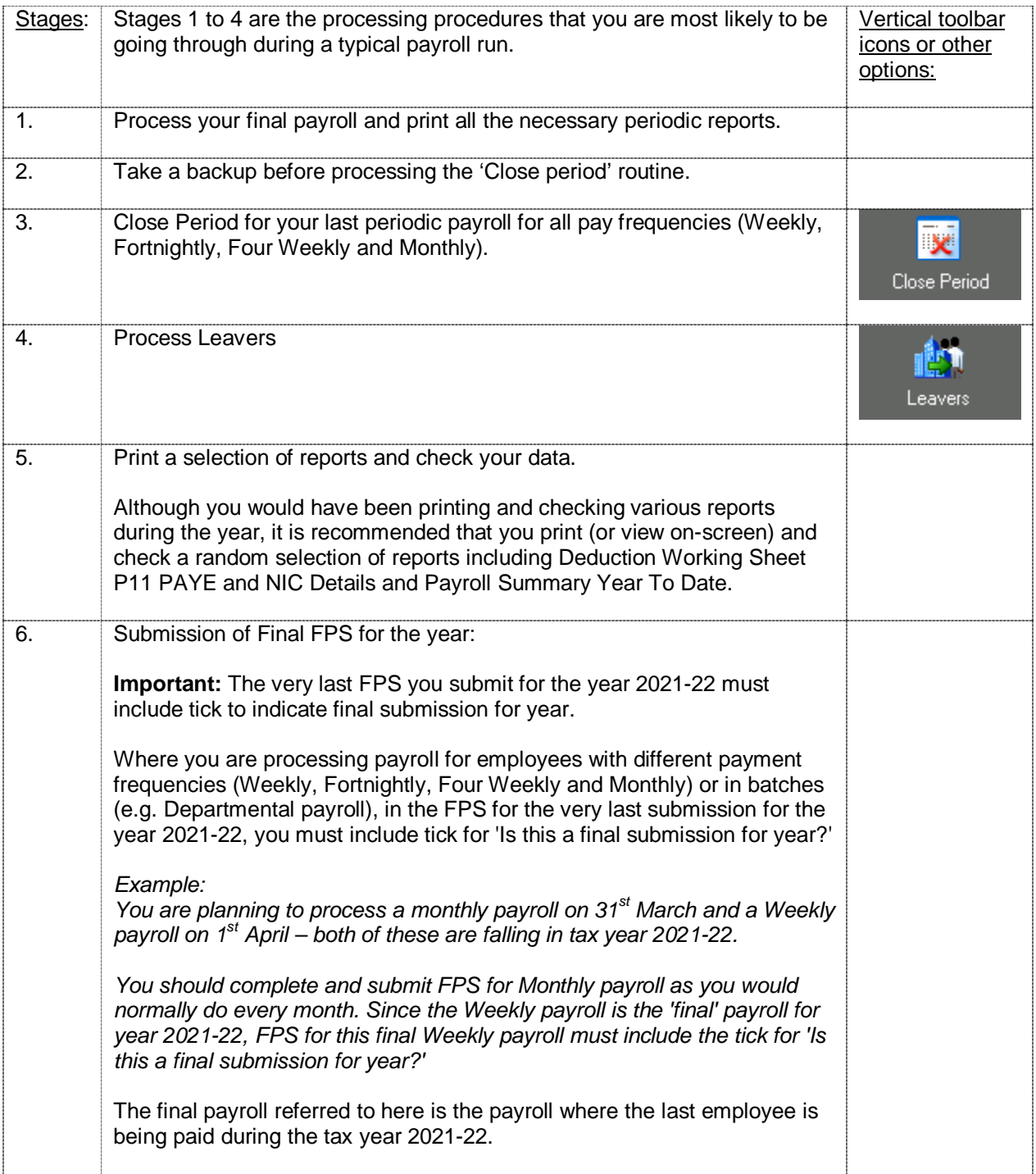

### **Step 3: Submitting Final RTI returns – FPS and EPS**

This routine provides information about the very 'Final' FPS and EPS you are submitting for the tax year 2021-22 and reports you can print for Employer and Employee's records. It is important that the year end routines are planned and performed correctly to successfully complete the end of year payroll procedures.

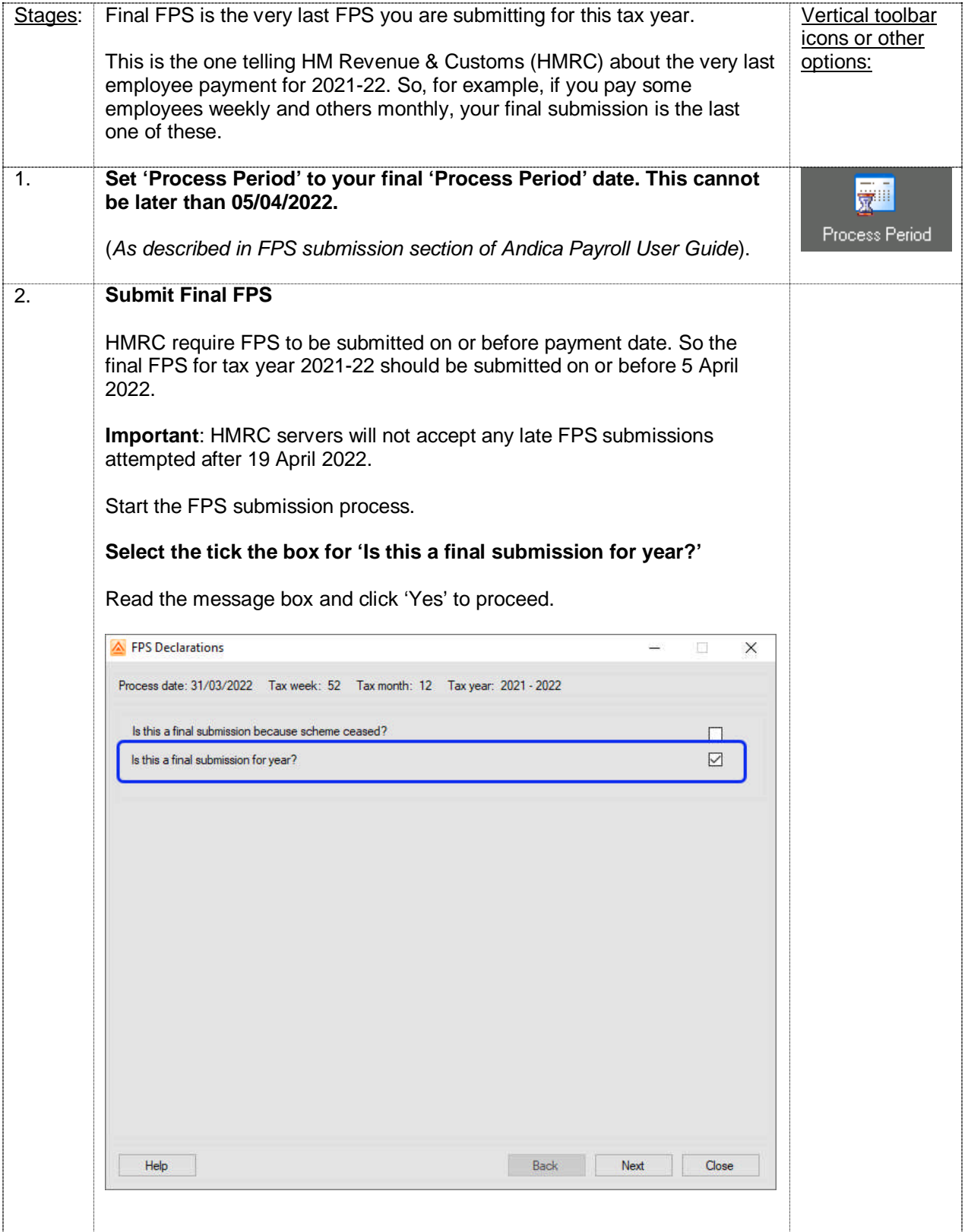

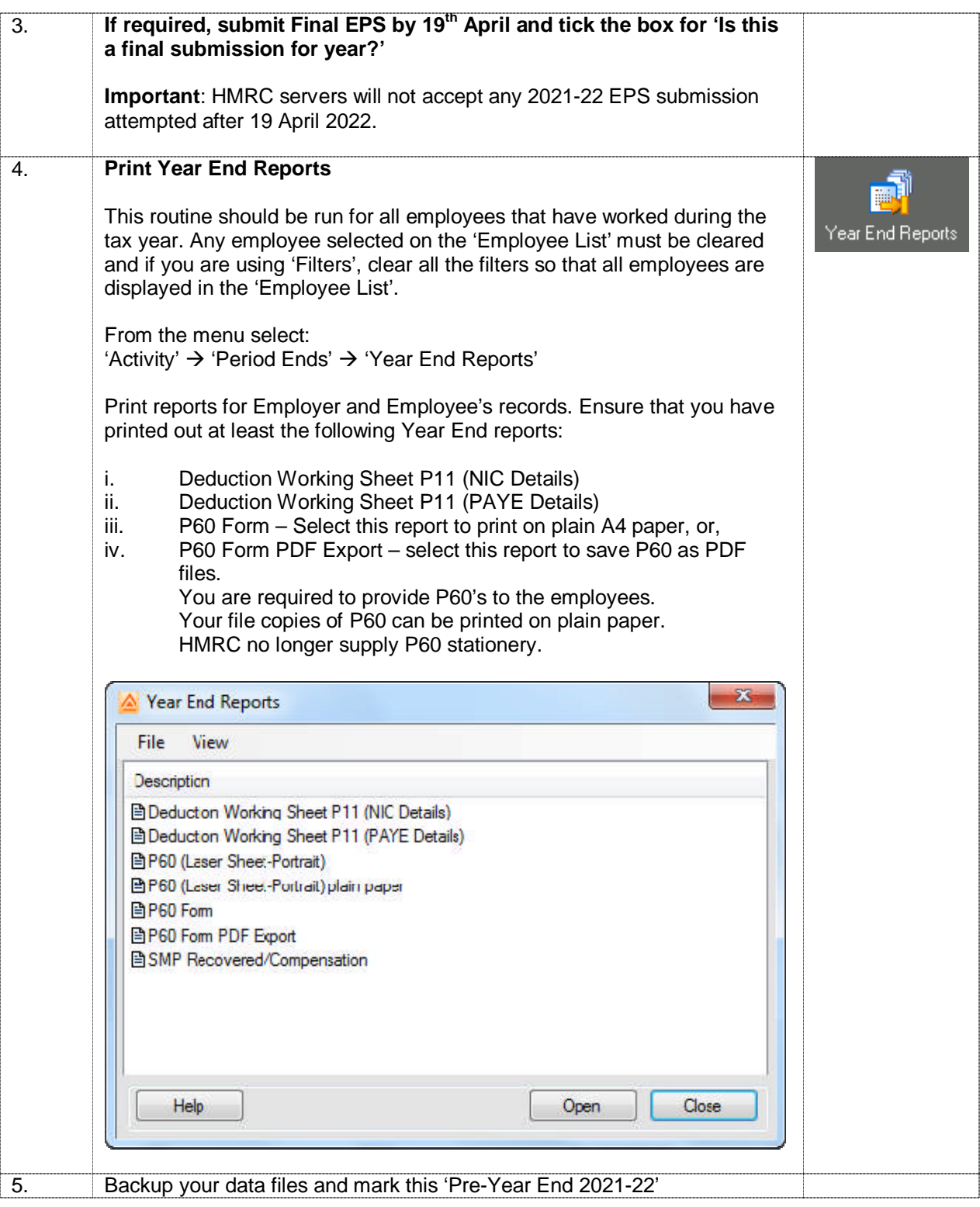

### **Step 4: Year End Process**

Year End Process routine clears out employee's year to date history for tax year 2021-22 and records of all employees that have left the company (Leavers) during the year will be deleted.

**Important:** This routine should be run for all employees that have worked during the tax year. Any employee selected on the 'Employee List' must be cleared and if you are using 'Filters', clear all the filters so that all employees are displayed in the 'Employee List'.

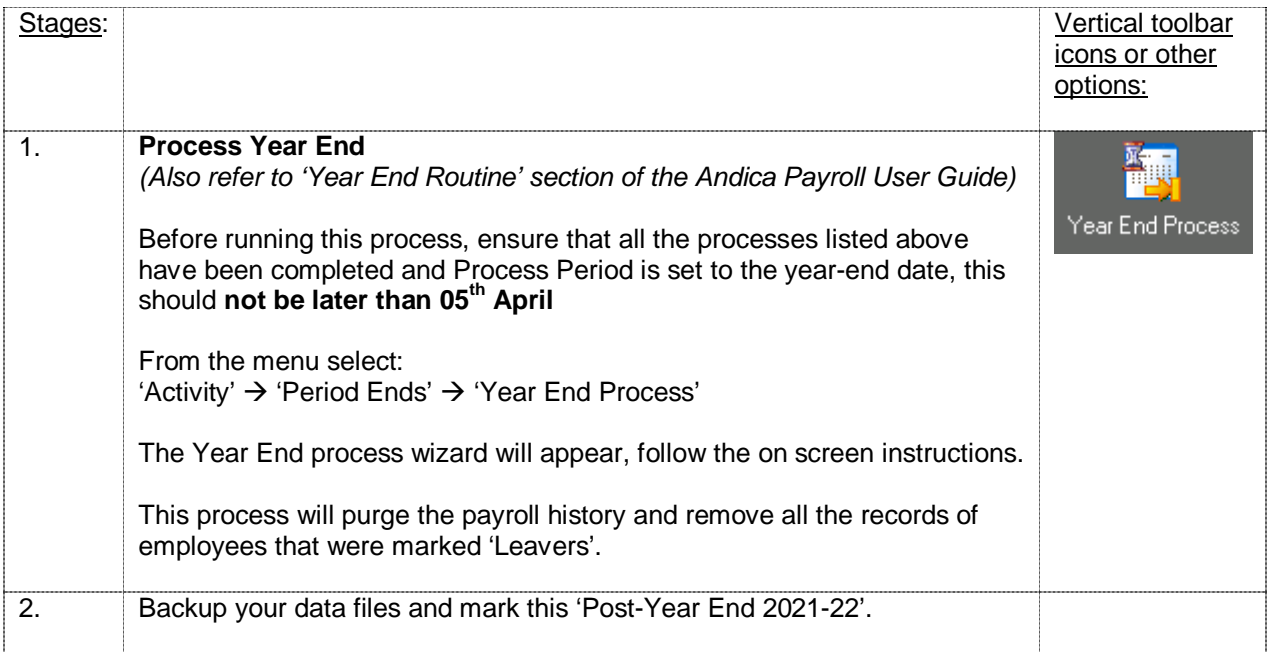

**Customers processing payroll for multiple companies must complete Step 2, Step 3 and Step 4 for each company before proceeding to Step 5.**

### **Step 5: Payroll for new tax year 2022-23**

**IMPORTANT**: Upgrade for the new tax year 2022-23 should only be installed once the Final RTI returns have been submitted to the HMRC and all the year-end routines for tax year 2021-22 has been completed for each company.

Customers who have subscribed and paid for Andica Payroll Annual Software Assurance Plan will receive separate instructions and upgrades on preparing payroll for the new tax year 2022-23.